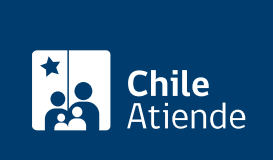

Información proporcionada por Tesorería General de la República

# Convenio de pago para deudas fiscales y territoriales

Última actualización: 04 abril, 2024

## Descripción

Permite solicitar a la Tesorería las facilidades para pagar impuestos y créditos fiscales o territoriales vencidos, a través de la firma de un convenio de pago. Los contribuyentes pueden pagar las deudas en cuotas mensuales con tope de hasta 24 meses de plazo.

Tipos de convenio :

- Convenio de pago tradicional.
- Convenio de pago especial (full).
- Reprogramación de convenios vigentes.
- Convenio especial durante el estado de excepción constitucional.
- Convenio para el Crédito de Educación Superior con Aval del Estado (CAE).

El trámite se puede realizar durante todo el año en el sitio web y en las oficinas de la Tesorería General de la República (TGR) .

#### **Detalles**

- Monto mínimo de la deuda para acogerse a un convenio : 1 [UTM](http://www.sii.cl/valores_y_fechas/index_valores_y_fechas.html), según el valor informado al momento de presentar la solicitud.
- Causales de caducidad del convenio (convenios a partir del 1 de marzo de 2018) .
	- Mora en el pago de tres cuotas consecutivas o alternadas, a lo largo del convenio.
	- Comprobación de la falsedad de los antecedentes que fundaron la solicitud de convenio.
	- El no pago de la cuota final o de ajuste, dentro del plazo otorgado para ello.
- Cuando finalice el convenio , la Tesorería General de la República (TGR) seguirá con el cobro de la deuda.

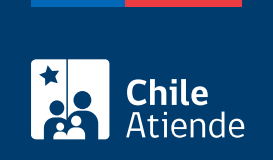

#### ¿A quién está dirigido?

Personas naturales y jurídicas.

## ¿Qué necesito para hacer el trámite?

[Clave tributaria,](/var/www/chileatiende/public/fichas/3004-clave-tributaria-para-operar-en-linea-sii) [ClaveÚnica](/var/www/chileatiende/public/fichas/11331-obtener-la-clave-unica) o [clave tgr](https://autentica.tgr.cl/idp/oauth2/authorize?redirect_uri=https://id.tgr.cl/oauth2/idpresponse&client_id=r9r1jvj1tsq3dcf7eabvlcpid&response_type=code&scope=openid&state=ZXlKMWMyVnlVRzl2YkVsa0lqb2lkWE10WldGemRDMHhYemxGWW5oSGFWWlNTeUlzSW5CeWIzWnBaR1Z5VG1GdFpTSTZJa05zWVhabFZHVnpiM0psY21saElpd2lZMnhwWlc1MFNXUWlPaUl4TUcwNVpuSmtNbTQxY0c5eWRuWTJiblYyT0RNeE5HNWhjeUlzSW5KbFpHbHlaV04wVlZKSklqb2lhSFIwY0hNNkx5OWhkWFJsYm5ScFkyRXVkR2R5TG1Oc0wybHVhV05wYnkxelpYTnBiMjQvY21Wa2FYSmxZM1JmZFhKcFBXaDBkSEJ6T2k4dmQzZDNMblJsYzI5eVpYSnBZUzVqYkM5TWIyZHBibEJ2Y25SaGJFTnZaMjVwZEc4dklpd2ljbVZ6Y0c5dWMyVlVlWEJsSWpvaVkyOWtaU0lzSW5CeWIzWnBaR1Z5Vkhsd1pTSTZJazlKUkVNaUxDSnpZMjl3WlhNaU9sc2laVzFoYVd3aUxDSnZjR1Z1YVdRaUxDSndjbTltYVd4bElsMHNJbk4wWVhSbElqcHVkV3hzTENKamIyUmxRMmhoYkd4bGJtZGxJanB1ZFd4c0xDSmpiMlJsUTJoaGJHeGxibWRsVFdWMGFHOWtJanB1ZFd4c0xDSnViMjVqWlNJNklsSkJOMlpxVDFabFkzWnpZV2gzWW5WNk1FcDNTRGxLVjNkbGVVd3RjQzFXTTJsb1pVMUVkSGhWZFZkNVUxbEphalZpTlZsak5XeGhWbFpVU21GbVVWZHROVEZyTjAxd1JYZHljWFo0UWt3NVUwMTJRVVpuVGpKUk5FTmxNMUZHUlU4eFV6aE9ZMWRoTlZoVk1VOWxiRmRYTVV0ZlJHMUlkSFl6VTFoSVFYbzRORzFGTWpaVWVFZHRVbGxuUVRkQ1kxaFBlVFJOVVZoNFpHSnhWVWxXVVdvM1Z6ZGtRbE4zZGxCaGF5SXNJbk5sY25abGNraHZjM1JRYjNKMElqb2lhV1F1ZEdkeUxtTnNJaXdpWTNKbFlYUnBiMjVVYVcxbFUyVmpiMjVrY3lJNk1UWXhNRFEyT1RJeE5Dd2ljMlZ6YzJsdmJpSTZiblZzYkN3aWRYTmxja0YwZEhKcFluVjBaWE1pT201MWJHd3NJbk4wWVhSbFJtOXlUR2x1YTJsdVoxTmxjM05wYjI0aU9tWmhiSE5sZlE9PTpOSThGeUNnYS9tNlg0Nnd2aFgwdU8yUUpKbFo4U2tvNlVVM1hldnVrZnQwPToz), si se realiza el trámite en línea.

#### ¿Cuál es el costo del trámite?

No tiene costo.

### ¿Cómo y dónde hago el trámite?

En línea:

- 1. Haga clic en "ir al convenio de pago".
- 2. Una vez en el sitio web de Tesorería, haga clic en "iniciar sesión".
- 3. Ingrese su [clave tributaria](/var/www/chileatiende/public/fichas/3004-clave-tributaria-para-operar-en-linea-sii), [ClaveÚnica](/var/www/chileatiende/public/fichas/11331-obtener-la-clave-unica) o [clave tgr.](https://autentica.tgr.cl/idp/oauth2/authorize?redirect_uri=https://id.tgr.cl/oauth2/idpresponse&client_id=r9r1jvj1tsq3dcf7eabvlcpid&response_type=code&scope=openid&state=ZXlKMWMyVnlVRzl2YkVsa0lqb2lkWE10WldGemRDMHhYemxGWW5oSGFWWlNTeUlzSW5CeWIzWnBaR1Z5VG1GdFpTSTZJa05zWVhabFZHVnpiM0psY21saElpd2lZMnhwWlc1MFNXUWlPaUl4TUcwNVpuSmtNbTQxY0c5eWRuWTJiblYyT0RNeE5HNWhjeUlzSW5KbFpHbHlaV04wVlZKSklqb2lhSFIwY0hNNkx5OWhkWFJsYm5ScFkyRXVkR2R5TG1Oc0wybHVhV05wYnkxelpYTnBiMjQvY21Wa2FYSmxZM1JmZFhKcFBXaDBkSEJ6T2k4dmQzZDNMblJsYzI5eVpYSnBZUzVqYkM5TWIyZHBibEJ2Y25SaGJFTnZaMjVwZEc4dklpd2ljbVZ6Y0c5dWMyVlVlWEJsSWpvaVkyOWtaU0lzSW5CeWIzWnBaR1Z5Vkhsd1pTSTZJazlKUkVNaUxDSnpZMjl3WlhNaU9sc2laVzFoYVd3aUxDSnZjR1Z1YVdRaUxDSndjbTltYVd4bElsMHNJbk4wWVhSbElqcHVkV3hzTENKamIyUmxRMmhoYkd4bGJtZGxJanB1ZFd4c0xDSmpiMlJsUTJoaGJHeGxibWRsVFdWMGFHOWtJanB1ZFd4c0xDSnViMjVqWlNJNklsSkJOMlpxVDFabFkzWnpZV2gzWW5WNk1FcDNTRGxLVjNkbGVVd3RjQzFXTTJsb1pVMUVkSGhWZFZkNVUxbEphalZpTlZsak5XeGhWbFpVU21GbVVWZHROVEZyTjAxd1JYZHljWFo0UWt3NVUwMTJRVVpuVGpKUk5FTmxNMUZHUlU4eFV6aE9ZMWRoTlZoVk1VOWxiRmRYTVV0ZlJHMUlkSFl6VTFoSVFYbzRORzFGTWpaVWVFZHRVbGxuUVRkQ1kxaFBlVFJOVVZoNFpHSnhWVWxXVVdvM1Z6ZGtRbE4zZGxCaGF5SXNJbk5sY25abGNraHZjM1JRYjNKMElqb2lhV1F1ZEdkeUxtTnNJaXdpWTNKbFlYUnBiMjVVYVcxbFUyVmpiMjVrY3lJNk1UWXhNRFEyT1RJeE5Dd2ljMlZ6YzJsdmJpSTZiblZzYkN3aWRYTmxja0YwZEhKcFluVjBaWE1pT201MWJHd3NJbk4wWVhSbFJtOXlUR2x1YTJsdVoxTmxjM05wYjI0aU9tWmhiSE5sZlE9PTpOSThGeUNnYS9tNlg0Nnd2aFgwdU8yUUpKbFo4U2tvNlVVM1hldnVrZnQwPToz)
- 4. En el menú superior, haga clic en "pagos", "convenios" y, finalmente, según corresponda, en "crear convenios de deudas fiscales" o "crear convenios de deudas de contribuciones". Si es deuda fiscal, el convenio solo lo podrá realizar la persona que inició sesión en Tesosería. Si es deuda territorial, el convenio lo puede hacer cualquier persona, ingresando comuna, rol y sub rol de la propiedad.
- 5. Revise las deudas o folios disponibles para incluir en el convenio, y seleccione "propuestas".
- 6. Seleccione la propuesta.
- 7. Indique la modalidad del convenio que quiere alcanzar: número de cuotas, cuota contado y total a pagar liquidado a la fecha.
- 8. Haga clic en "aceptar" para que sea redirigido al portal de pagos online de Tesorería.
- 9. Pague.
- 10. Como resultado del trámite, habrá realizado un convenio de pago.

Importante : en el sitio web de Tesorería podrá realizar los siguientes convenios:

- Reprogramación de convenios vigentes.
- Convenio especial durante el Estado de Excepcion Constitucional.
- Convenio para el Credito de Educación Superior con Aval del Estado (CAE).

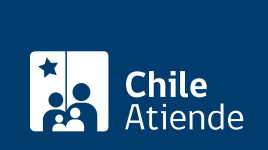

#### En oficina:

- 1. Reúna los antecedentes requeridos.
- 2. Diríjase a una [oficina de la Tesorería General de la República \(TGR\)](https://www.tgr.cl/oficinas/).
- 3. Explique el motivo de su visita.
- 4. Entregue los antecedentes requeridos, y realice el pago correspondiente.
- 5. Como resultado del trámite, habrá solicitado la suscripción del convenio de pago de deudas fiscales o territoriales.

Importante : para más información, llame al 600 4000 444.

Link de trámite en línea:

<https://www.chileatiende.gob.cl/fichas/4399-convenio-de-pago-para-deudas-fiscales-y-territoriales>